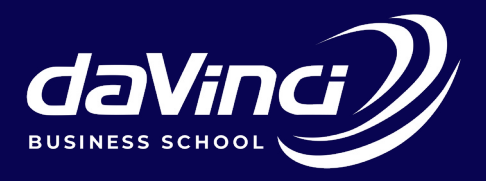

# **da vinci student support hub guide**

Da Vinci Support Hub

The DaVinci Institute for Technology Management (Pty) Ltd Registered with the Department of Higher Education and Training as a private higher education institution under the Higher Education Act, 1997. Registered No. 2004/HE07/003.

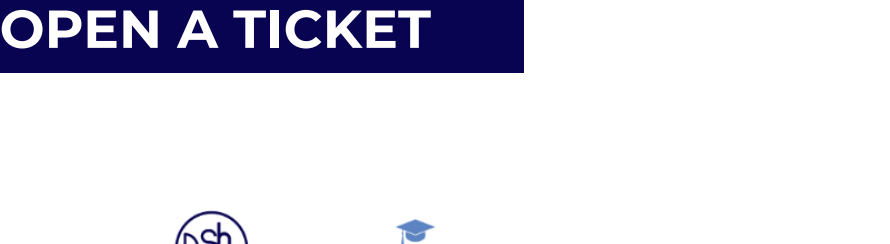

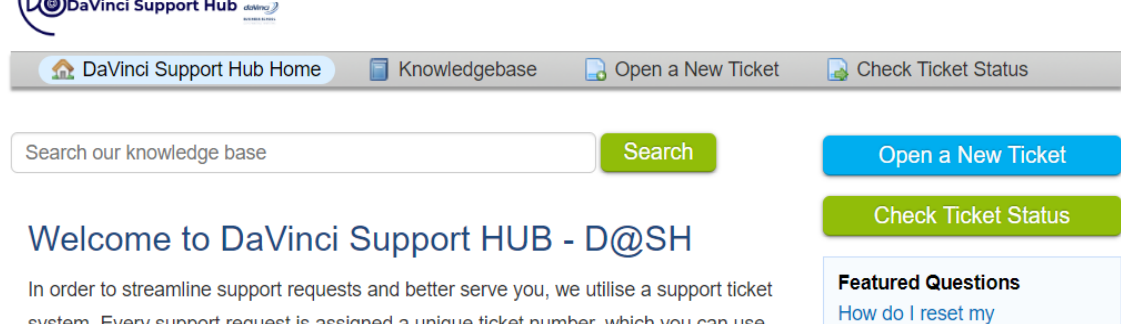

Guest User | Sign In

Moodle(LMS)password?

How do I reset my M365 Da Vinci Microsoft account?

system. Every support request is assigned a unique ticket number, which you can use to track the progress and responses to your query online. For your reference we provide complete archives and history of all your support requests. A valid email address is required to submit a ticket.

#### **Featured Knowledge Base Articles**

#### $\blacksquare$  IT Support How do I reset my M365 Da Vinci Microsoft account?

To reset your M365 online password, follow these general steps: Access the Password Reset Portal: Depending on your How do I reset my Moodle(LMS)password? To reset your Moodle password, please follow the link provided below. Your new password reset link will be sent to your Da Vinci

To open a new ticket, you will need to visit the Da Vinci Support Hub Home - https://davincisupport. co.za/ portal page of the help desk. Once you have arrived at that page, click on one of the two "Open a New Ticket" buttons.

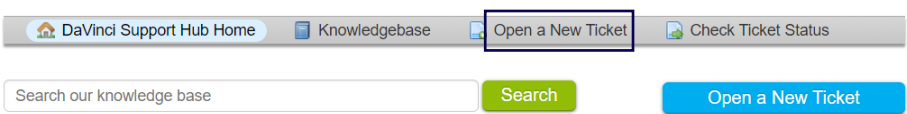

When you click the button, you will be redirected to a ticket form, where you can share the required contact detail fields for the ticket, i.e., email address, the name of the ticket owner, phone number, etc. In addition, you will see a Help Topics field. By choosing a help topic, you can direct and streamline the information you are submitting to the support hub. Each help topic has a different set of options to select and related possible queries depending on the help topic selected.

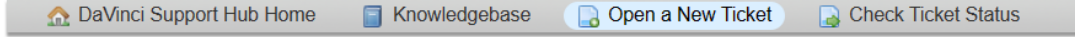

#### Open a New Ticket

Please fill in the form below to open a new ticket.

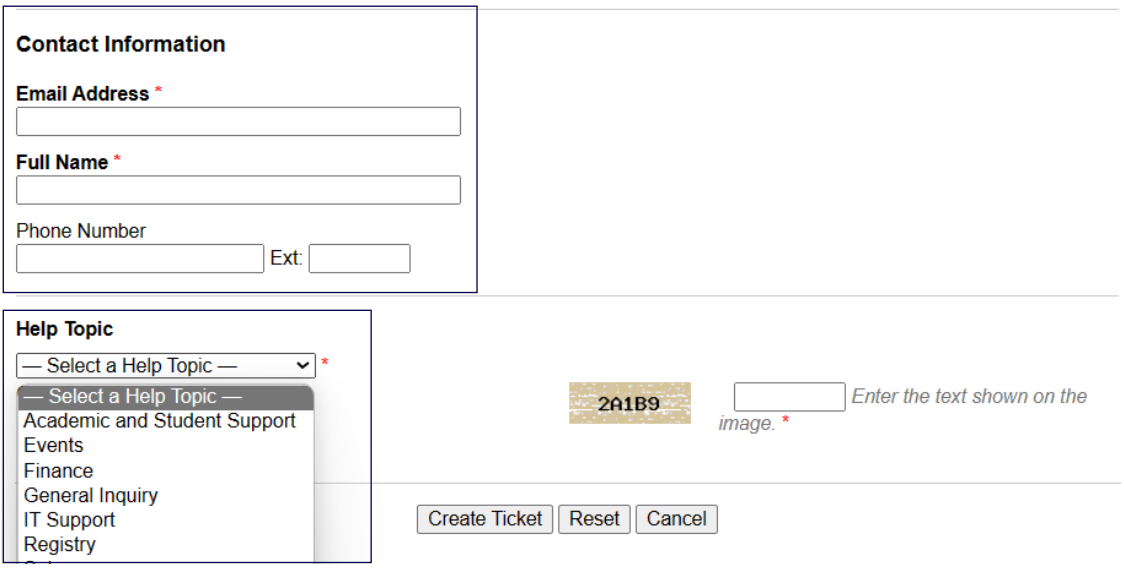

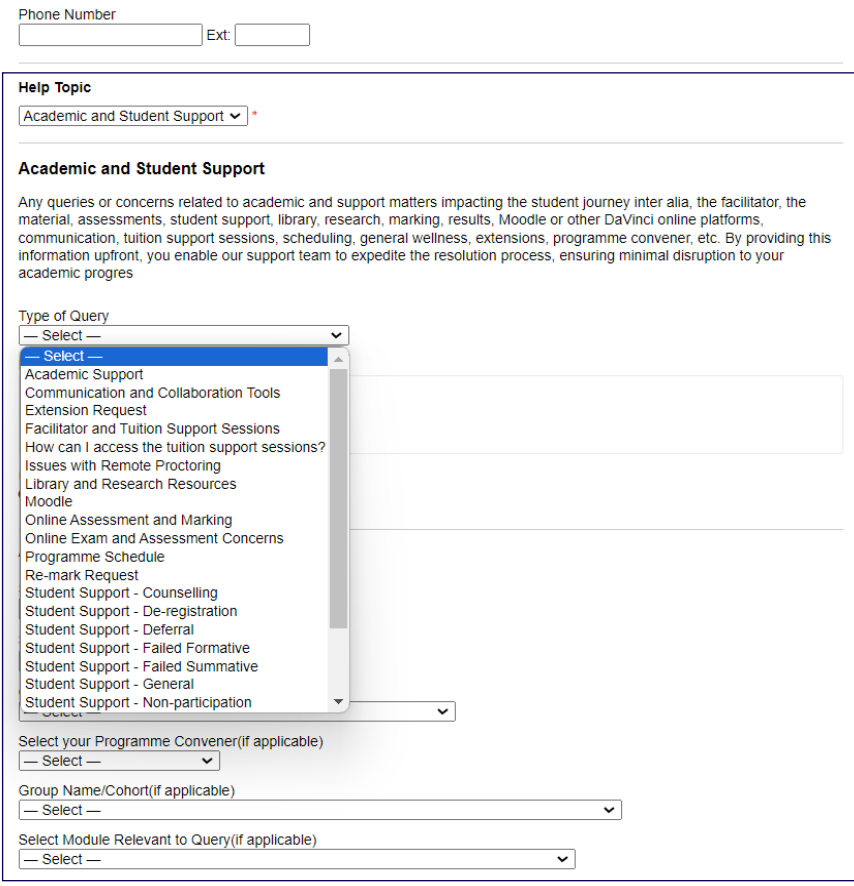

Choose the relevant support topic that matches your problem, and provide a concise description in the issue summary, similar to an email subject line. Include as much information as needed in the message body. Utilize the HTML Rich Text toolbar to format your content, add images and videos, and insert links. Once your ticket is fully filled out, make sure to click the "Create Ticket" button.

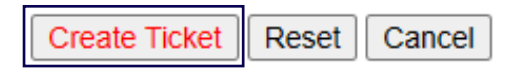

Once you have successfully created the ticket, you will be directed to a confirmation of the ticket request being created.

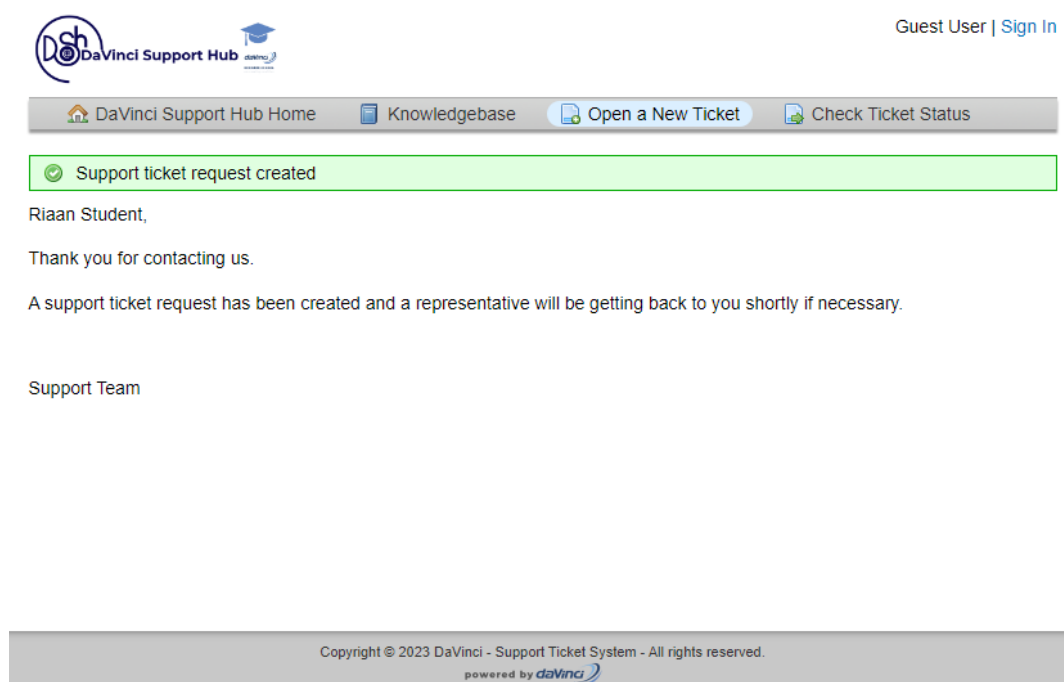

Once you have created your support ticket you will receive and email with your ticket number and a link to the support hub to track progress.

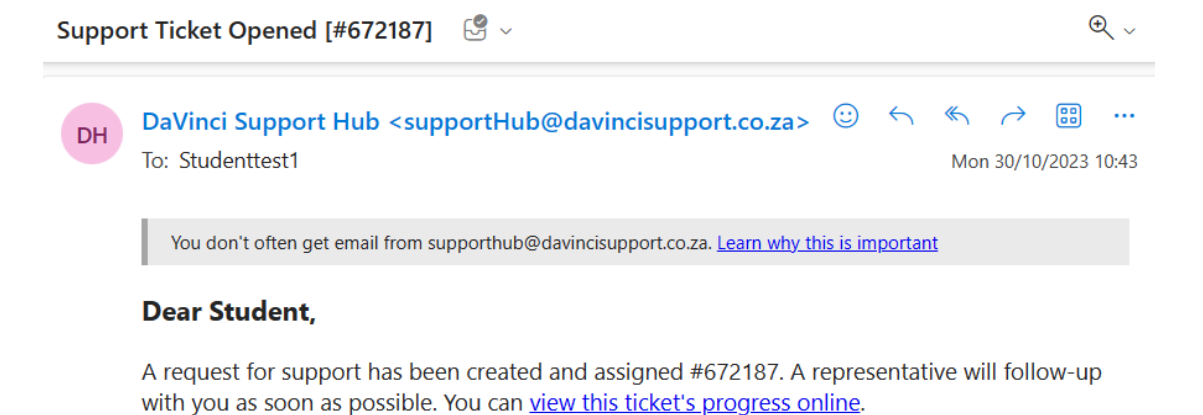

Your DaVinci - Support Ticket System Team,

If you wish to provide additional comments or information regarding the issue, please reply to this email or login to your account for a complete archive of your support requests.

**It's important to keep this email to respond and track progress.**

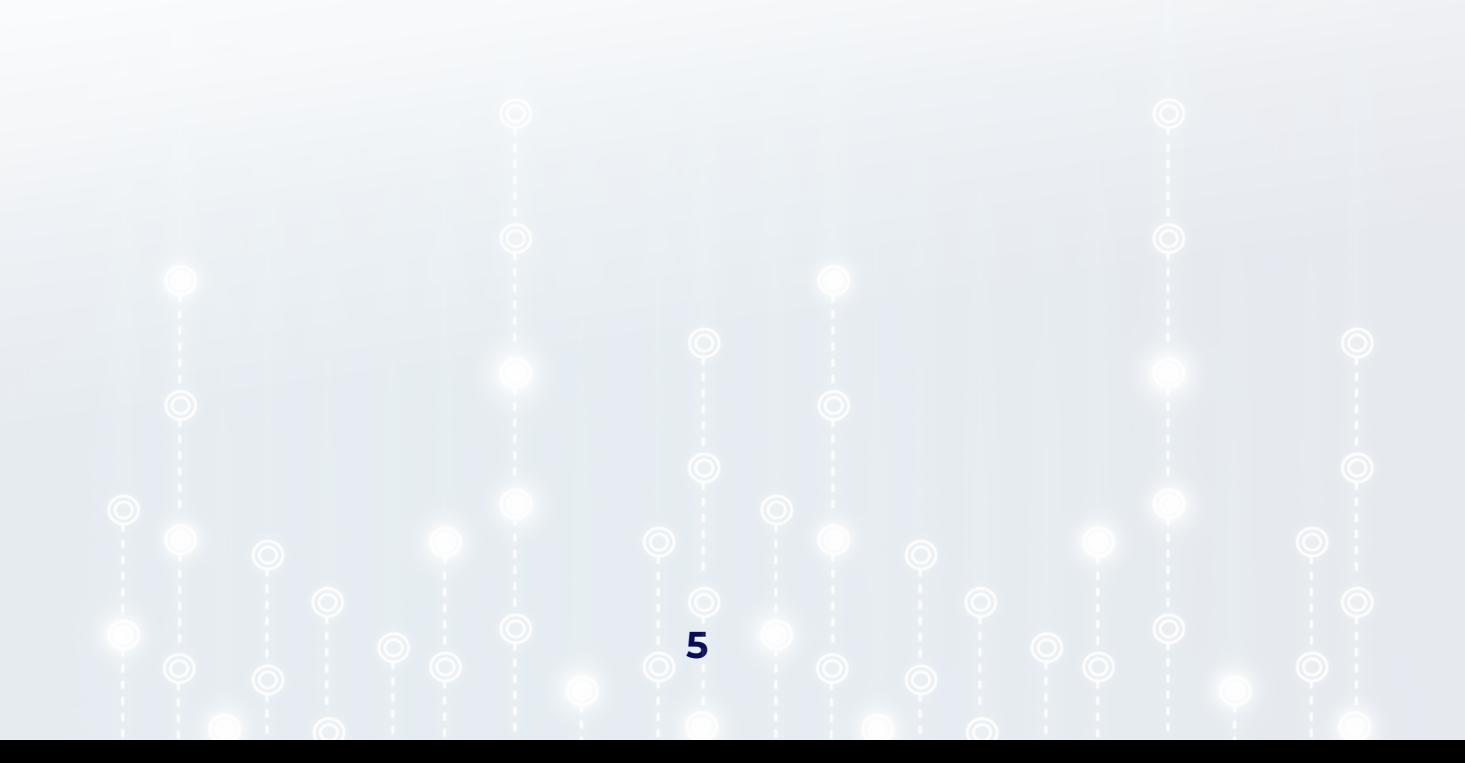

## **CHECK TICKET STATUS**

Using Email Address & Ticket Number

To check a ticket status, visit the main page of the help desk - DaVinci - Support Ticket System (davincisupport.co.za) just as when you opened the ticket. You will select one of the two "Check Ticket Status" buttons.

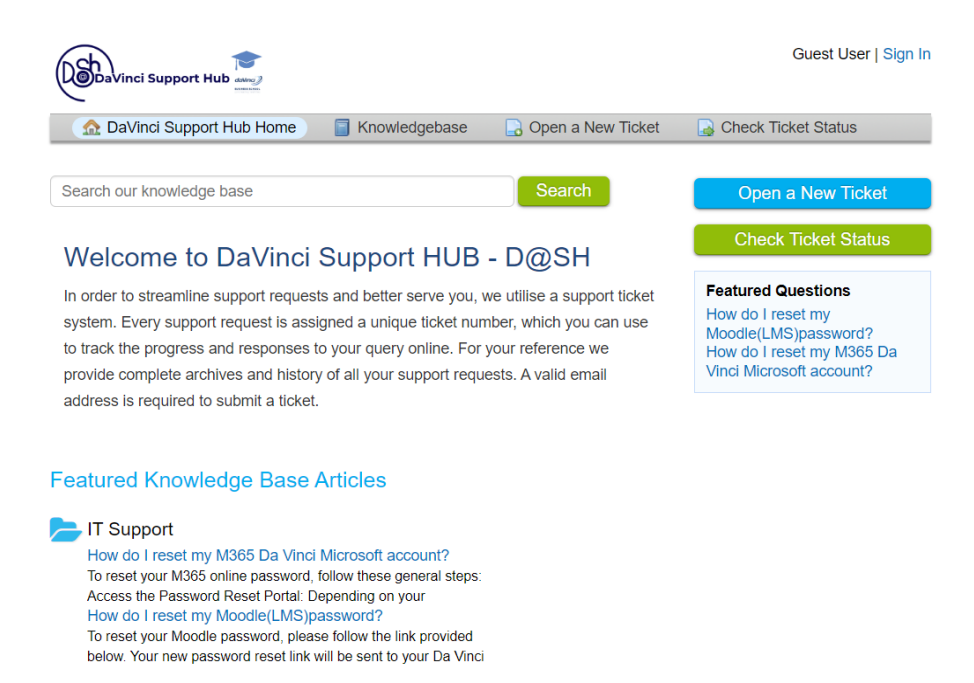

You will be redirected to the check ticket status page where you can access the ticket status information.

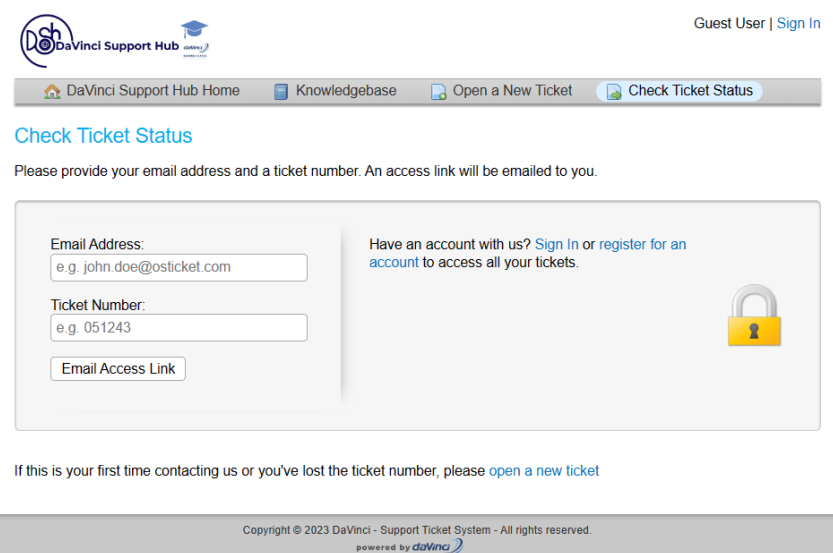

Once those details are provided, the email address associated with the user account will receive an access link to the ticket thread.

### **WITH USER ACCOUNT**

Another way to check the status of a ticket is to log in directly to the system to access all of your tickets. In order to do this, you will need to create a user account by clicking on register for an account. Once you have completed the registration process, you will need to follow the email link that you receive to confirm the account. To login, simply visit the main portal for the help desk and enter the credentials that you registered with. The benefit of creating a user account is that all tickets associated with your account will be listed in the ticket queue.

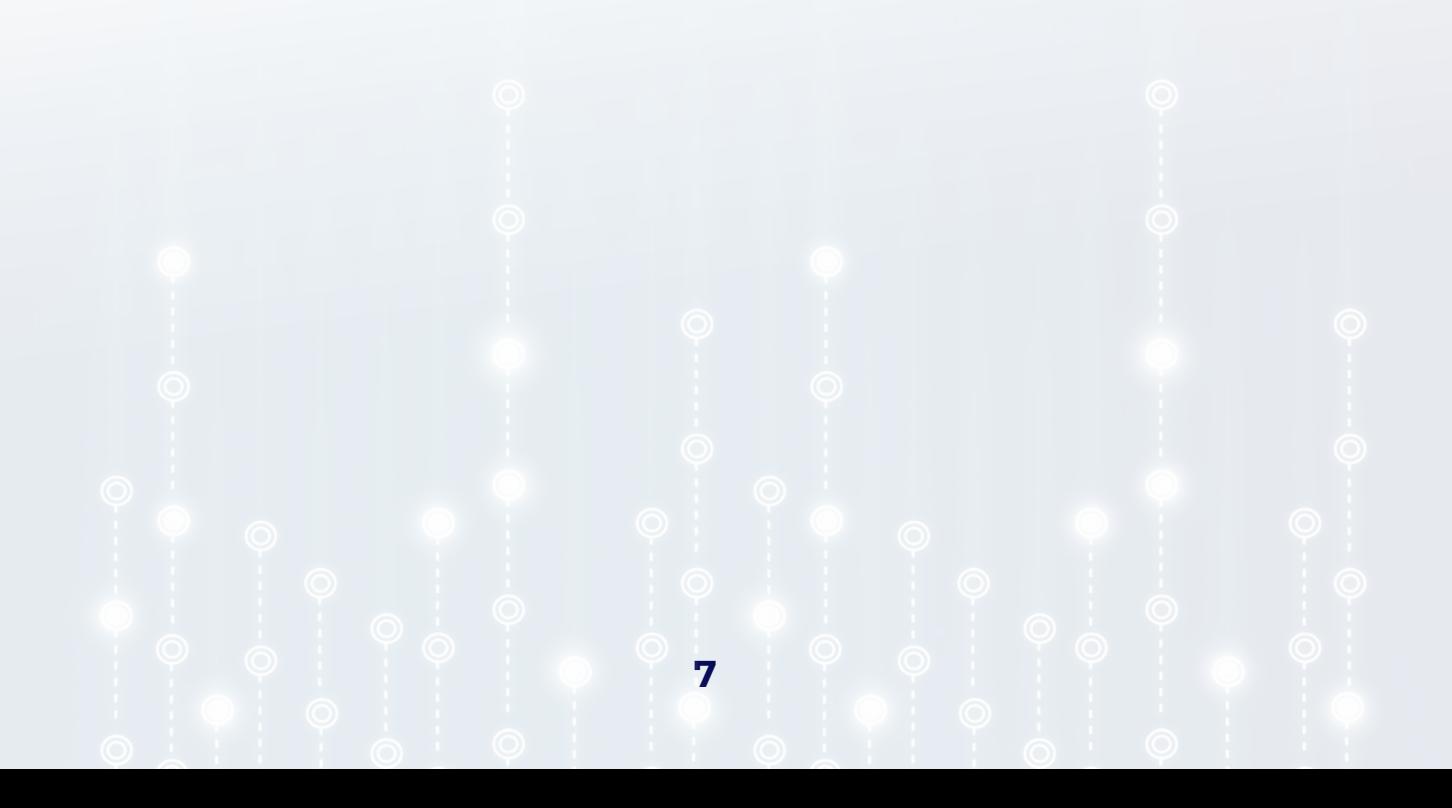

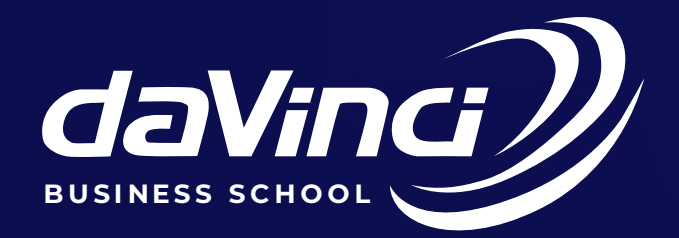

### **DAVINCI HOUSE, 16 PARK AVENUE, MODDERFONTEIN, JOHANNESBURG, SOUTH AFRICA**

The DaVinci Institute for Technology Management (Pty) Ltd Registered with the Department of Higher Education and Training as a private higher education institution under the Higher Education Act, 1997. Registered No. 2004/HE07/003.

**Tel: (011) 608 1331 Tel: (011) 608 1380**

**davinci.ac.za**